# Guide de l'utilisateur du scanner

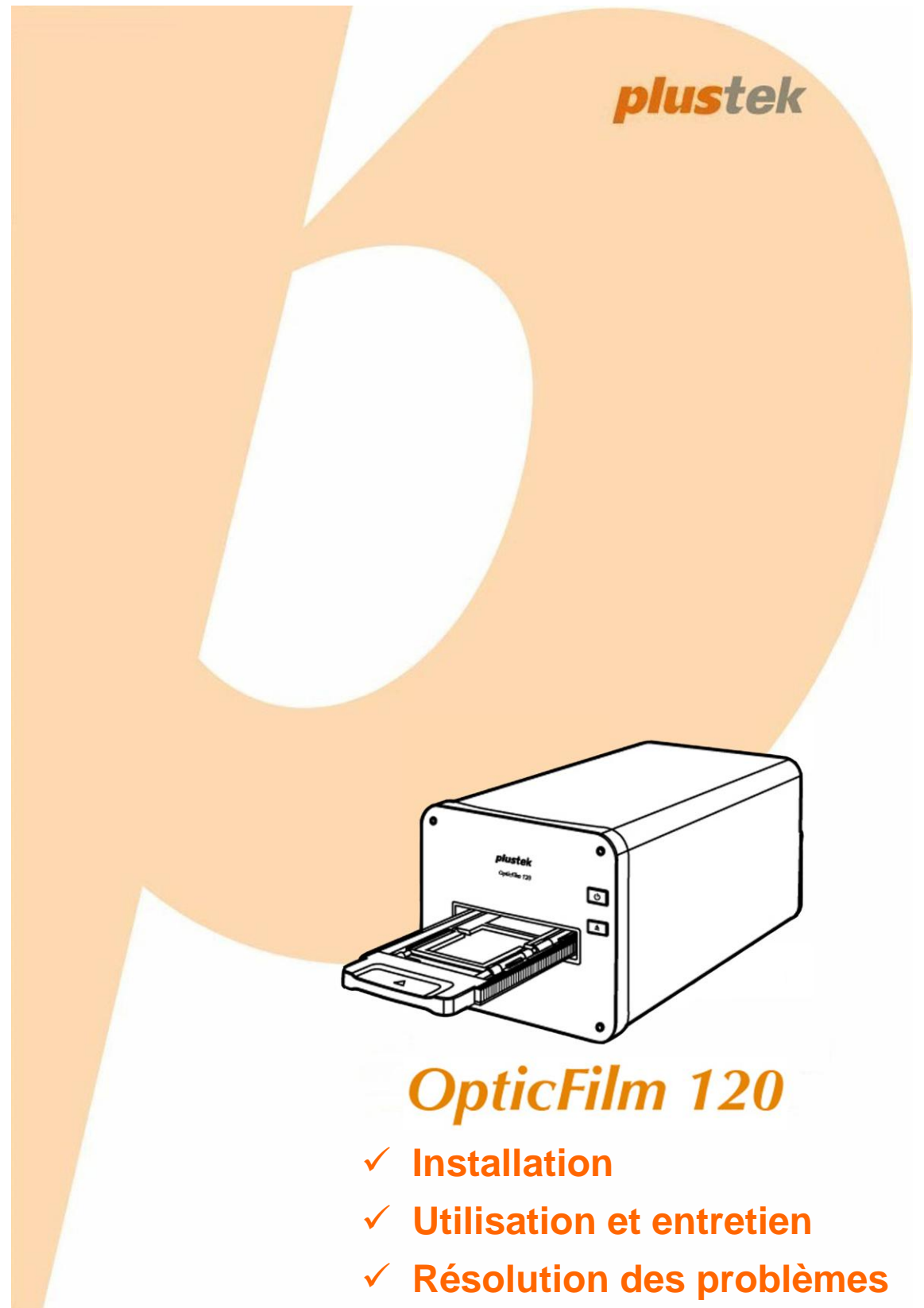

#### **Marques Déposées**

© 2015 Plustek Inc. Tout Droits Réservés. Aucune partie de ce document ne peut être reproduite sans autorisation.

Toutes les marques déposées et noms de marques mentionnés dans ce manuel appartiennent à leur propriétaire respectif.

#### **Responsabilité**

Alors que tous les efforts ont été mis en oeuvre afin d'assurer l'exactitude des informations contenues dans ce manuel, nous n'assumons aucune responsabilité pour toute erreur ou omission, de tout écrit de quelque nature que ce soit figurant dans ce manuel, que ces erreurs soit des omissions ou des écrits résultant de négligence, accidents ou tout autre cause. Le contenu de ce manuel est sujet à modifications sans préavis. Notre compagnie n'assumera aucune responsabilité légal, si les utilisateurs ne suivent pas les instructions d'opération de ce manuel.

#### **Copyright**

Numériser certains documents, par exemple des chèques, des billets de banque, carte d'identités, documents publiques ou gouvernementaux, peut être prohibé par la loi et/ou sujet à des poursuites. Nous vous recommandons d'être responsable et respectueux des lois sur les Copyrights lorsque vous scanner des livres des revues, des journaux et tout autre support.

#### **Information Environnementale**

our le recyclage en fin de vie, veuillez contacter votre distributeur ou fournisseur local pour toutes informations concernant le recyclage et la mise au rebut. Ce produit est destiné et produit afin d'achever une amélioration environnementale. Nous nous appliquons pour fabriquer des produits qui répondent aux standards environnementaux globaux. Veuillez consulter votre autorité locale pour les dispositions particulières. L'emballage de ce produit est recyclable.

Attention : recyclage ( pour CEE seule )

Proteger votre environnement ! Ce produit devra etre trie ou amene au centre de tri ou on collecte ce type de produit.

#### **Captures d'Ecran de ce Guide**

Les captures d'écran dans ce guide ont été réalisées avec Windows 7, si vous utilisez Windows XP, Vista or 8, votre écran sera sensiblement différent mais fonctionnera de la même façon.

## **Table des Matières**

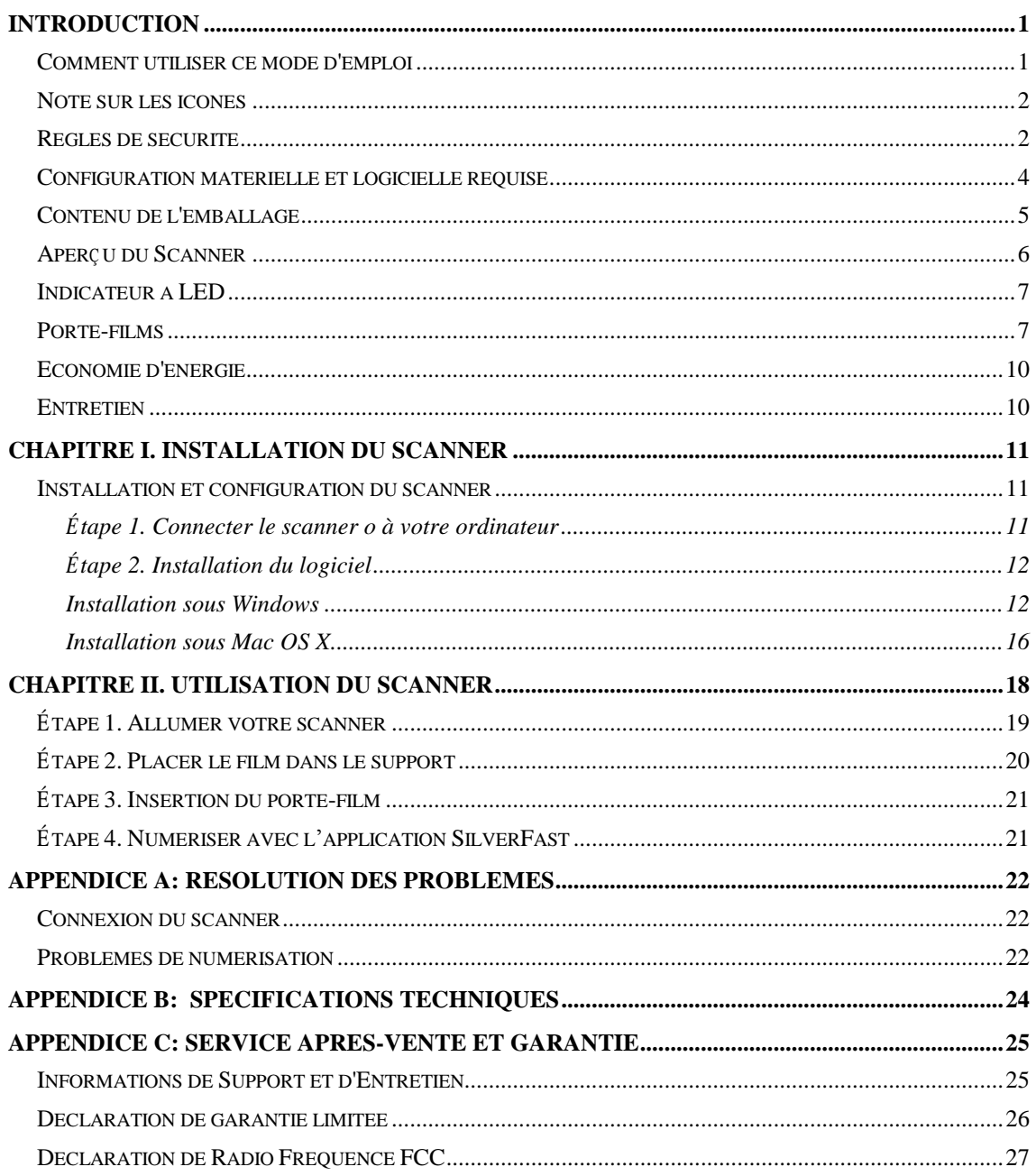

# **Introduction**

<span id="page-3-0"></span>Bienvenue dans le monde des scanners Plustek, le nec plus ultra en technologie d'imagerie numérique. Votre nouveau scanner va vous permettre d'améliorer le professionnalisme de vos tâches informatiques quotidiennes, en vous permettant d'envoyer des images à votre ordinateur.

Comme tous nos produits, votre nouveau scanner a été scrupuleusement testé, et il bénéficie de notre réputation de fiabilité exceptionnelle et de satisfaction des utilisateurs.

Nous vous remercions de nous avoir choisis pour l'achat de votre scanner. Nous espérons que vous en serez satisfait et continuerez à vous adresser à nous pour acquérir d'autres produits de qualité, au fur et à mesure de l'évolution de vos besoins et de vos intérêts.

#### <span id="page-3-1"></span>**Comment utiliser ce mode d'emploi**

Ce mode d'emploi comporte des instructions et des illustrations destinées à vous aider à installer et utiliser votre scanner. La lecture de ce mode d'emploi suppose que l'utilisateur est déjà familiarisé avec Microsoft Windows. Si ce n'est pas votre cas, nous vous suggérons, avant d'utiliser votre scanner, d'en apprendre plus sur Microsoft Windows en consultant votre mode d'emploi de Microsoft Windows.

La section Introduction de ce mode d'emploi décrit le contenu de l'emballage et l'équipement minimal requis pour utiliser ce scanner. Avant de commencer à installer votre scanner, vérifiez le contenu de l'emballage pour vous assurer que rien ne manque. Si un élément venait à être endommagé ou à manquer, veuillez contacter le revendeur auprès duquel vous avez acheté votre scanner, ou directement le service commercial de Plustek (vous trouverez la liste de nos filiales en dernière page de ce mode d'emploi).

Le chapitre I explique comment installer le logiciel de gestion du scanner et connecter celui-ci à votre ordinateur.

Le chapitre II décrit comment utiliser le scanner.

Les appendice A regroupent des informations d'assistance technique qui vous aideront peut-être à résoudre des problèmes de base. Avant d'appeler le service d'assistance technique, lisez attentivement l'appendice A : Dépannage.

L'appendice B contient les spécifications du scanner Plustek.

L'appendice C contient le texte de la garantie limitée de Plustek.

## <span id="page-4-0"></span>**Note sur les icônes**

Pour annoncer des informations méritant une attention particulière, ce mode d'emploi fait appel aux icônes ci-dessous.

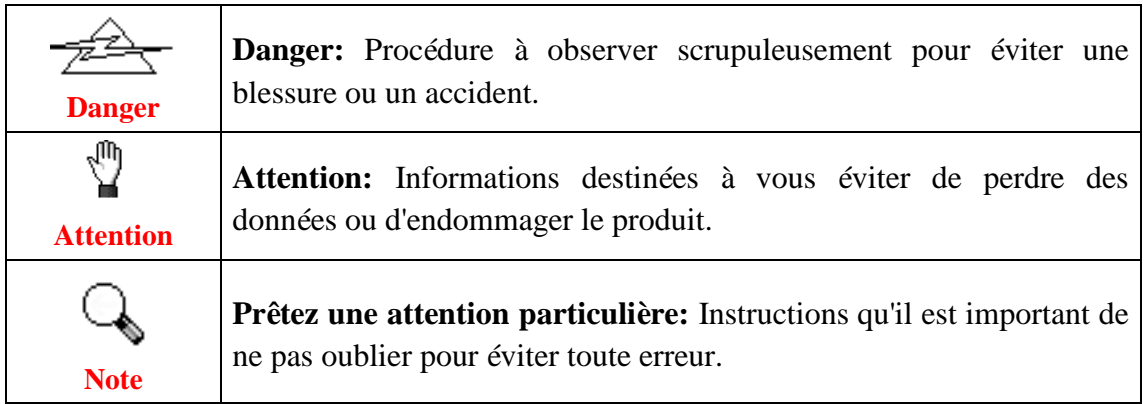

## <span id="page-4-1"></span>**Règles de sécurité**

Avant d'utiliser cet appareil, veuillez lire attentivement les informations suivantes afin de prévenir tous dommages et accidents corporels.

- 1. Utilisation, le produit est pour l'usage d'intérieur dans des endroits secs. De la condensation peut apparaître dans ce matériel et provoquer des dysfonctionnements dans les cas suivants:
	- lorsque l'appareil est déplacé rapidement d'un emplacement froid vers un emplacement chaud,
	- après qu'une pièce froide soit chauffée,
	- quand le matériel est placé dans une pièce humide.
	- Afin d'éviter la condensation, il est recommandé de suivre les instructions suivantes :
	- 1) Fermez l'appareil dans un sac plastique afin qu'il s'adapte aux conditions de la pièce.
	- 2) Attendez 1 à 2 heures avant de sortir l'appareil de son sac.
- 2. Utiliser uniquement l'adaptateur secteur et le câble USB fournis avec le scanner. L'utilisation de toute autre alimentation ou câble peut entraîner un dysfonctionnement.
- 3. Gardez l'espace autour de l'adaptateur dégagé pour le cas où vous devriez débrancher rapidement l'adaptateur secteur en cas d'urgence.
- 4. Des fils électriques endommagés peuvent provoquer un incendie ou un choc électrique. Maintenez le cordon d'alimentation droit, sans le tordre, le plier ou l'abimer.
- 5. Débranchez l'appareil si vous ne vous en servez pas durant une longue période (la nuit ou un long week-end) afin d'éviter tout danger d'incendie.
- 6. Ne tentez pas de démonter vous-même le scanner. Vous risquez d'être électrocuté ; de plus, l'ouverture de votre scanner invalide votre garantie.
- 7. Faites attention à ne pas cogner ou frapper le scanner car il est fragile et peut facilement se casser.
- 8. Avant d'installer les pilotes du périphérique, veuillez débrancher tous les autres périphériques d'imagerie (les autres scanners, imprimantes, caméras numériques, caméras web) du PC.
- 9. Sauvegardez le CD d'installation / d'application, le DVD SilverFast et le DVD-ROM au cas où. Vous pourriez avoir besoin de réinstaller le pilote et le logiciel à l'avenir.
- 10. Assurez-vous que vos mains sont propres avant de toucher des diapositives et des négatifs. S'il y a de la poussière sur vos films, veuillez les nettoyer en soufflant dessus ou les essuyer avec un chiffon non abrasif.
- 11. Veuillez garder vos diapositives et vos négatifs dans un endroit frais et sec, à l'abri du soleil. Faites attention car un mauvais stockage ou manutention peut les endommager et affecter les résultats de votre scanner.

## <span id="page-6-0"></span>**Configuration matérielle et logicielle requise<sup>1</sup>**

#### **Windows**

- Un processeur 2 GHz ou plus puissant
- 2 Go de RAM (4 Go de RAM recommandé)
- 10 Go d'espace disponible sur le disque dur
- Un lecteur de DVD-ROM ou connexion Internet
- Un port USB
- Microsoft Windows XP / Vista / 7 / 8

#### **Macintosh**

- Un processeur 2 GHz ou plus puissant (Processeur INTEL, PAS PowerPC)
- 2 Go de RAM (4 Go de RAM recommandé)
- 10 Go d'espace disponible sur le disque dur
- Un lecteur de DVD-ROM ou connexion Internet
- Un port USB

<u>.</u>

• Mac OS X  $10.5 / 10.6 / 10.7 / 10.8 / 10.9 / 10.10$ 

<sup>&</sup>lt;sup>1</sup> Une configuration plus puissante peut être nécessaire pour la numérisation ou la modification d'images de grandes dimensions. Les configurations mentionnées ici ne sont données qu'à titre indicatif ; de manière générale, les résultats seront proportionnels à la puissance de l'ordinateur (carte mère, processeur, disque dur, mémoire vive, adaptateur graphique).

## <span id="page-7-0"></span>**Contenu de l'emballage<sup>2</sup>**

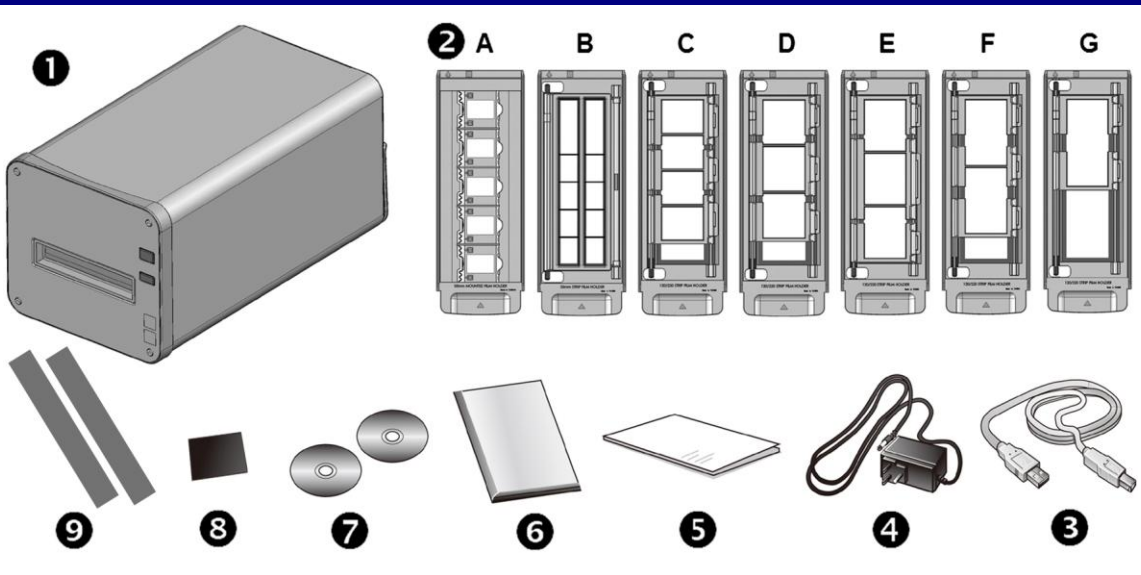

**O** Scanner

- **2** Porte-diapositive et porte-film montés
	- A. Pour numériser des diapositives 35mm montées (5 diapos max.)
	- B. Pour numériser des bandes 35 mm (12 clichés max.)
	- C. Pour numériser des bandes 120/220 6x4.5 (4 clichés max.)
	- D. Pour numériser des bandes 120/220 6x6 (3 clichés max.)
	- E. Pour numériser des bandes 120/220 6x7 (3 clichés max.)
	- F. Pour numériser des bandes 120/220 6x9 (2 clichés max.)
	- G. Pour numériser des bandes 120/220 6x12 (1 clichés max.)
- **8** Câble USB
- **4** Adaptateur secteur
- $\Theta$  Guide rapide
- **O** Boîtier du DVD-ROM & Numéro de série
- DVD-ROM LaserSoft SilverFast & Le CD-ROM d'installation du pilote et des applications du Plustek
- **6** 6x7 IT-8 Target
- **O** Cache de Masquage x2

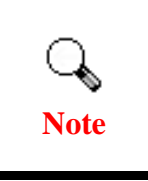

<u>.</u>

Le numéro de série de SilverFast se trouve sur le devant du boîtier du DVD-ROM.

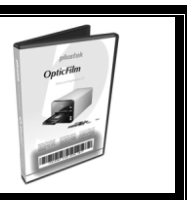

<sup>&</sup>lt;sup>2</sup> Conservez l'emballage et ses matériaux de protection, pour le cas où vous devriez transporter le scanner ultérieurement.

Les contenus de l'emballage livrés avec ce produit peut changer à tout moment sans avertissement préalable.

## <span id="page-8-0"></span>**Aperçu du Scanner**

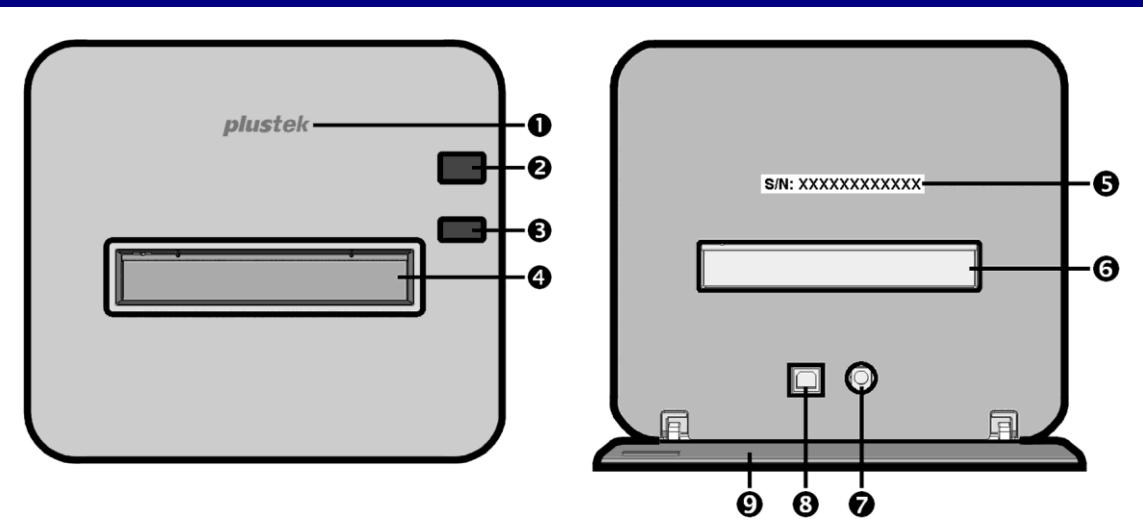

- **Voyant LED du logo**: Indique le statut du scanner.
- **Interrupteur d'alimentation**: Appuyez sur le bouton pour ALLUMER le scanner ou pour le réveiller depuis le mode veille. Appuyez sur le bouton et maintenez-le enfoncé pendant 3 secondes pour ETEINDRE le scanner.
- **Bouton d'éjection:** appuyez sur ce bouton pour éjecter le porte-film inséré dans l'appareil.
- **Fente pour porte-film avant**: Insérez le porte-film dans le scanner par la protection anti-poussière.
- **Etiquette du numéro de série**: Situé à l'arrière du scanner. Vous aurez besoin de ces renseignements si vous contactez votre revendeur ou notre service de maintenance.
- **Fente pour porte-film arrière:** si le porte-film ne s'éjecte pas automatiquement par la fente avant, retirez-le manuellement par la fente arrière.
- **Récepteur d'alimentation**: Relie le scanner à une prise d'alimentation CA standard avec l'adaptateur secteur inclus.
- **Port USB**: connexion du scanner au port USB de votre ordinateur à l'aide du câble USB fourni.
- **Cache de protection:** protège la fente pour porte-film arrière, le connecteur d'alimentation et le port USB. Ouvrez le cache de protection pour utiliser le scanner.

## <span id="page-9-0"></span>**Indicateur à LED**

Le voyant LED d'alimentation et le voyant LED du logo vous renseignent sur l'état du scanner.

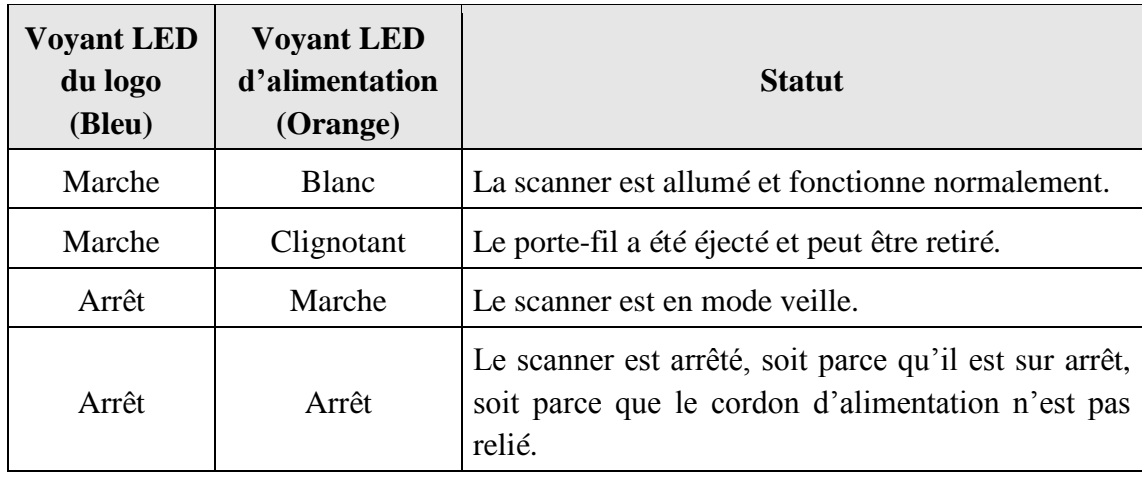

## <span id="page-9-1"></span>**Porte-films**

Plusieurs porte-films sont fournis dans l'emballage. Ils garantissent un résultat correct pour la numérisation.

#### **Utilisation du porte-diapositive monté**

Insérez les diapositives montées dans les encoches avec de l'émulsion (non-brillante) face vers le bas.

Sur le cadre de chaque encoche se trouvent des flèches et des illustrations. Suivez les illustrations pour insérer les diapositives montées.

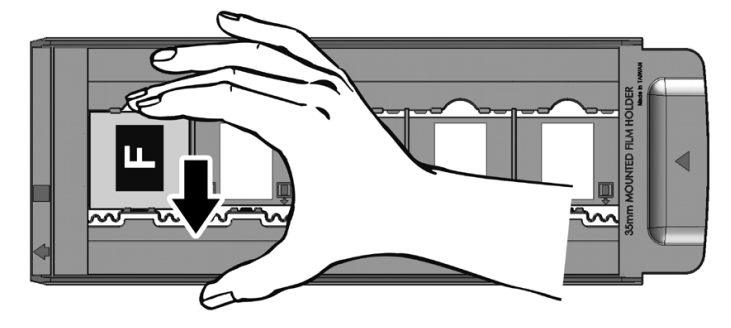

#### **Utilisation du porte-film 35mm**

Ouvrez le porte-film et insérez le négatif, face avec émulsion (face non brillante) tournée vers le bas. Alignez toujours le film avec le sens d'insertion. Le sens d'insertion est indiqué par un carré blanc et une flèche. Lors de la numérisation d'un seul film ou de films de diverses longueurs, utilisez les caches des masquage fournies pour recouvrir les éventuels cadres ouverts, puis refermez le couvercle du porte-film.

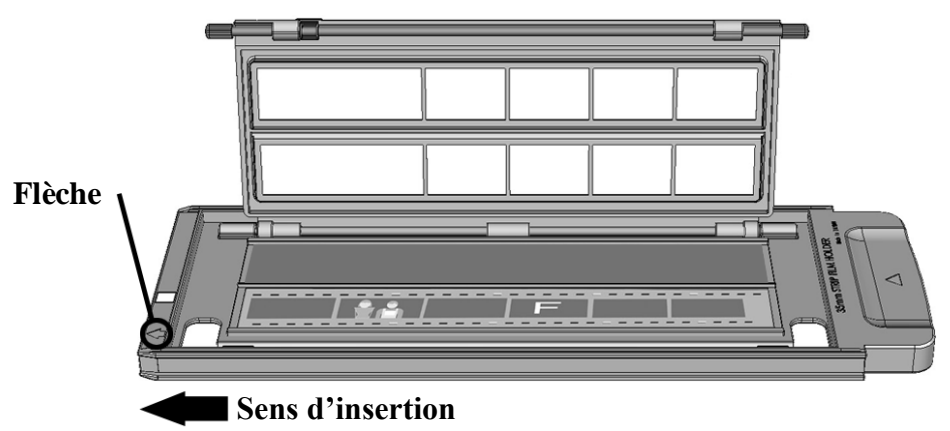

#### **Utilisation du porte-film 120/220**

Ouvrez le porte-film et insérez le négatif, face avec émulsion (face non brillante) tournée vers le bas. Alignez toujours le film avec le sens d'insertion. Le sens d'insertion est indiqué par un carré blanc et une flèche. Réglez les cadres individuels pour qu'ils s'adaptent à la taille des images du film, puis refermez le couvercle du porte-film.

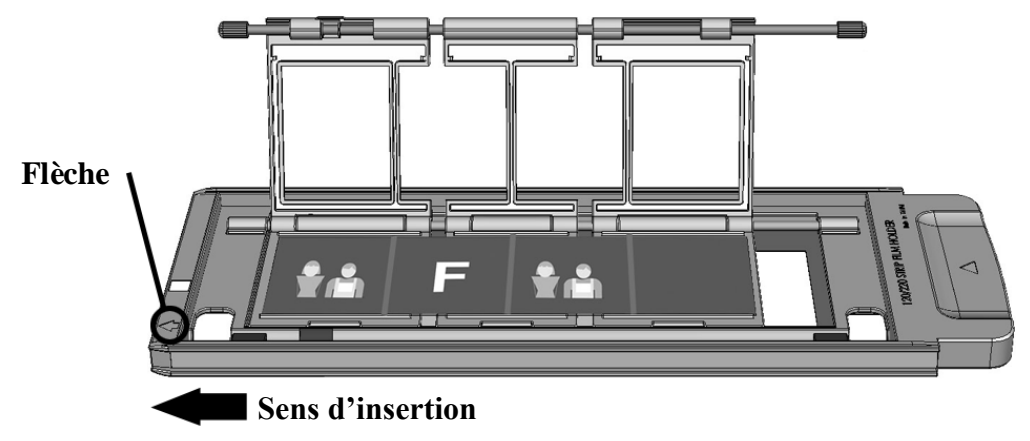

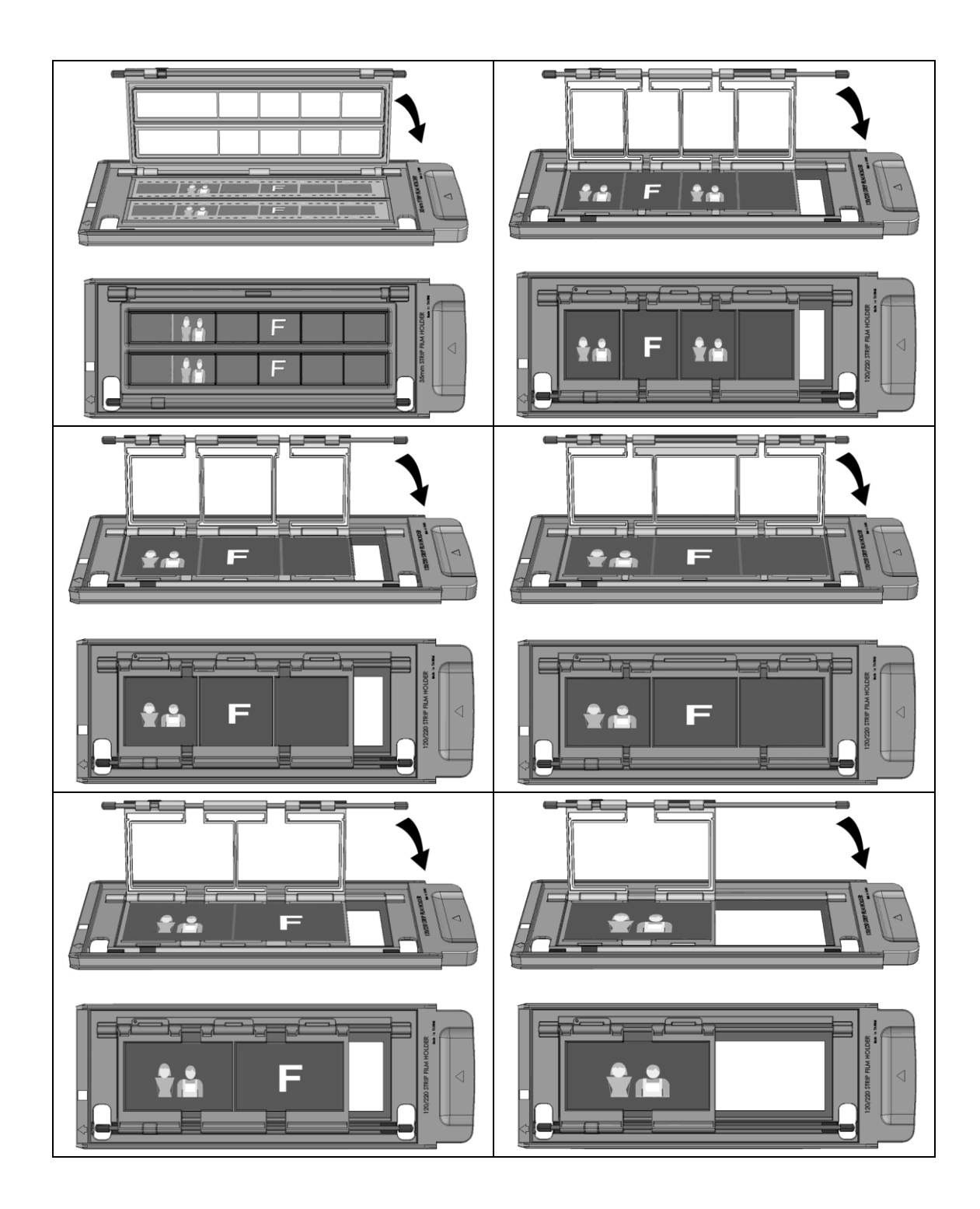

## <span id="page-12-0"></span>**Economie d'énergie**

Pour réduire la consommation électrique, la source de lumière du scanneur s'éteint automatiquement après le scannage. Le scanner passera automatiquement en mode veille s'il reste inactif pendant quelques minutes. Appuyez simplement sur le bouton d'alimentation du scanner pour revenir au mode d'utilisation normal.

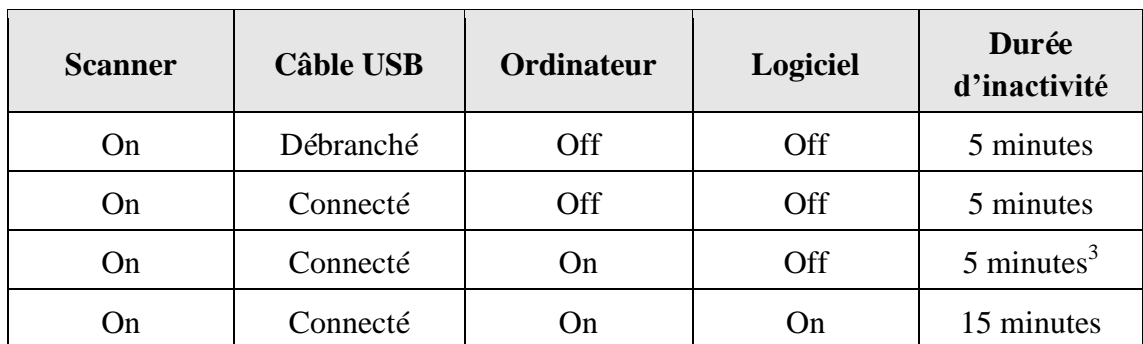

## <span id="page-12-1"></span>**Entretien**

<u>.</u>

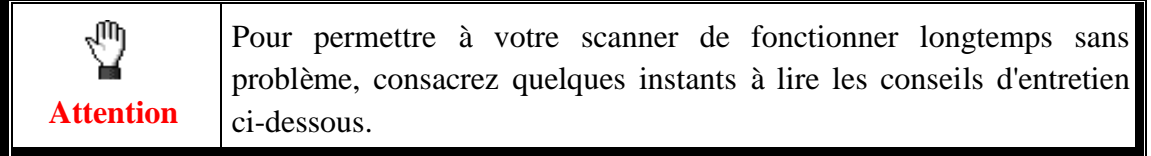

- Évitez d'utiliser le scanner dans un environnement poussiéreux. Lorsque votre scanner n'est pas en service, laissez-lui sa housse de protection. Les particules de poussière et autres matières étrangères peuvent l'endommager.
- Ne tentez pas de démonter vous-même le scanner. Vous risquez d'être électrocuté ; de plus, l'ouverture de votre scanner invalide votre garantie.
- Ne soumettez pas le scanner à des vibrations importantes. Cela pourrait endommager ses composants internes.

Votre scanner fonctionne de façon normale à des températures comprises entre 10° C et 40° C (50° F à 104° F).

<sup>&</sup>lt;sup>3</sup> Le scanner ne passera pas en mode veille si un porte-film est inséré.

# **Chapitre I. Installation du scanner**

<span id="page-13-0"></span>Avant d'installer votre scanner, vérifiez que vous avez bien tous les éléments. Une liste du contenu de l'emballage figure dans la section Contenu de l'emballage de ce mode d'emploi.

#### <span id="page-13-1"></span>**Installation et configuration du scanner**

Veuillez suivre les procédures détaillées décrites ci-dessous pour installer le scanner USB.

#### <span id="page-13-2"></span>**É tape 1. Connecter le scanner o à votre ordinateur**

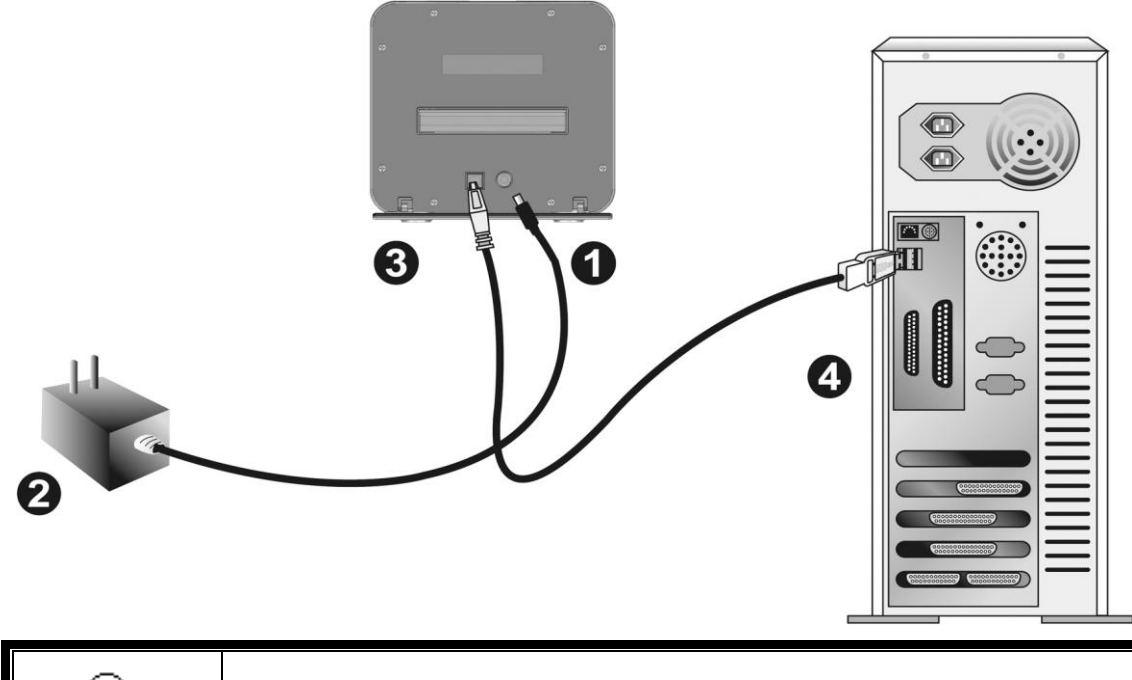

Veuillez laisser environ 12cm d'espace derrière le scanner pour permettre l'ouverture du cache de protection.

Branchez l'adaptateur d'alimentation dans la prise d'alimentation du scanner.

**Attention**

 Raccordez l'autre extrémité de l'adaptateur secteur à une prise électrique murale standard.

 Raccordez l'extrémité carrée du câble USB livré avec le scanner à l'arrière du scanner.

 Raccordez l'extrémité rectangulaire du câble USB au port USB qui se trouve à l'arrière de votre ordinateur.

**Note**: Si un autre périphérique USB est déjà connecté à votre ordinateur, raccordez le scanner à un port USB disponible.

## <span id="page-14-0"></span>**É tape 2. Installation du logiciel**

#### <span id="page-14-1"></span>**Installation sous Windows**

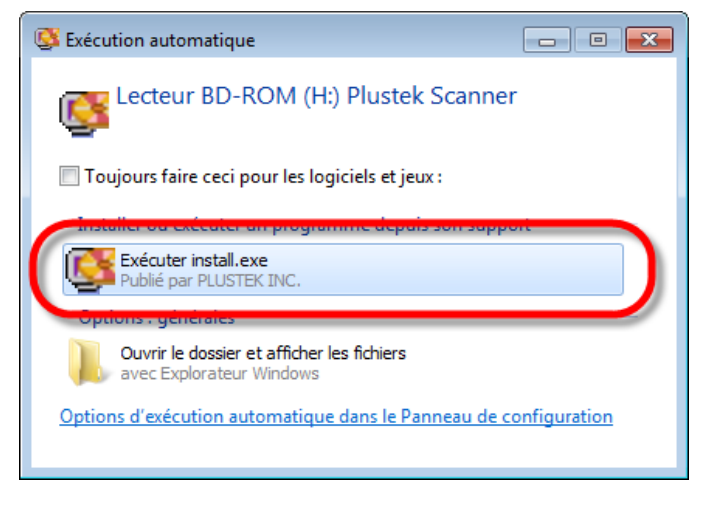

1. Insérez le CD d'installation dans votre lecteur de CD-ROM. Cliquez [Exécuter install.exe] dans la fenêtre [Exécution automatique]. Si l'installation ne démarre pas automatiquement, ouvrez le lecteur CD-ROM et exécutez manuellement le fichier [install.exe]. Cliquez sur le bouton [Oui] si le dialogue de [Contrôle de compte d'utilisateur] s'affiche.

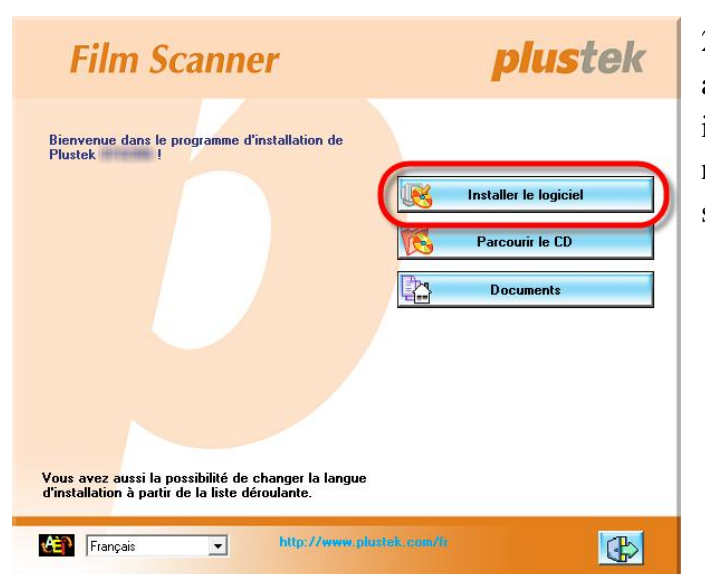

Scanner Setup Maintenance terminée InstallShield Wizard a fini d'effectuer les opérati Terminer **InstallShield**  $\vert$  <  $Précéden$ </u>

2. Suivez les instructions qui apparaissent à l'écran pour installer tous les logiciels nécessaires à votre nouveau scanner USB.

3. Une fois les logiciels installés, fermez toutes les applications ouvertes, et cliquez sur le bouton [Terminer] pour relancer votre ordinateur.

**Note**

Sous Windows XP / Vista / 8, veuillez suivre les instructions d'installation qui s'affichent sur l'écran lorsque vous branchez le scanner.

#### **Installation manuelle du logiciel**

1. Veuillez ouvrir [Démarrer] > [Panneau de configuration] > [Système] > [Gestionnaire de périphériques]. Dans la fenêtre du [Gestionnaire de périphériques], cliquez-droit sur le scanner sous la rubrique [Autres périphériques] et sélectionnez [Mettre à jour le pilote logiciel] depuis le menu déroulant.

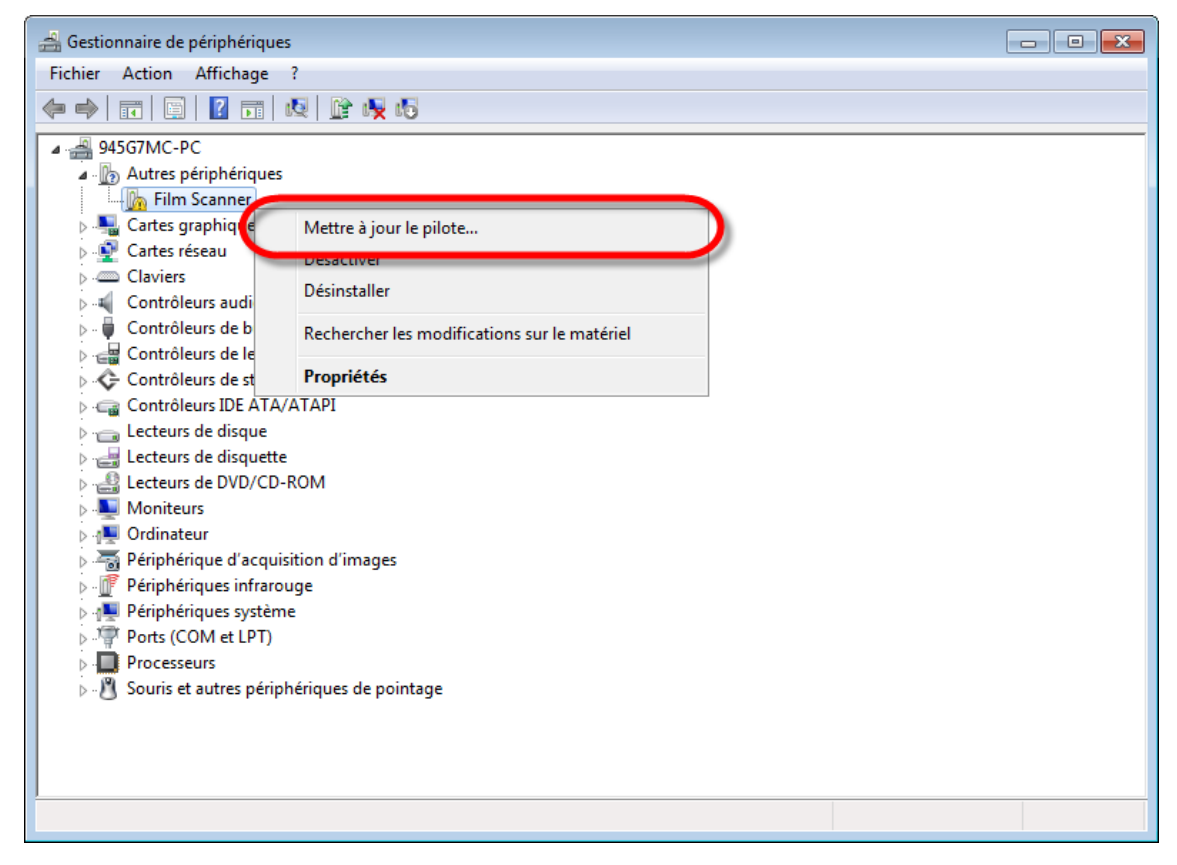

2. Cliquez sur [Rechercher un pilote sur mon ordinateur] dans la fenêtre qui apparait, et cliquez sur le bouton [Parcourir]. Dans la fenêtre [Rechercher un dossier], sélectionnez le dossier ou votre lecteur de CD-ROM contenant le pilote du scanner et cliquez sur le bouton [OK] pour revenir à l'écran précédent. Cliquez sur le bouton [Suivant] et cliquez sur [Installer ce pilote quand même] si la fenêtre de [Sécurité de Windows] apparaît.

3. Ouvrez le lecteur CD-ROM et exécutez manuellement le fichier [install.exe]. Cliquez sur le bouton [Oui] si le dialogue de [Contrôle de compte d'utilisateur] s'affiche. Suivez les instructions qui apparaissent à l'écran pour installer tous les logiciels nécessaires à votre nouveau scanner USB.

#### **Installation du logiciel SilverFast sous Windows**

Votre scanner est livré avec le logiciel SilverFast qui contient de nombreuses fonctions avancées de numérisation. Veuillez insérer le DVD de SilverFast dans votre lecteur optique et cliquez sur [Exécuter SFxxxx.exe] pour lancer l'assistant d'installation, puis suivez le guide illustré ci-dessous pour installer l'application:

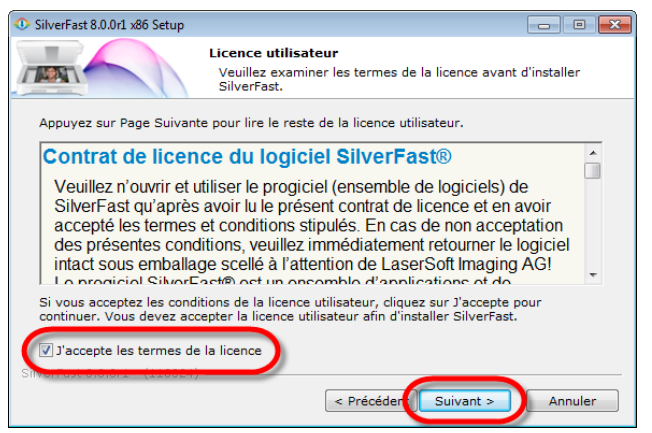

1. Suivez les instructions à l'écran. Veuillez cocher la case [J'accepte les termes de la licence] et cliquez sur [Suivant] pour continuer.

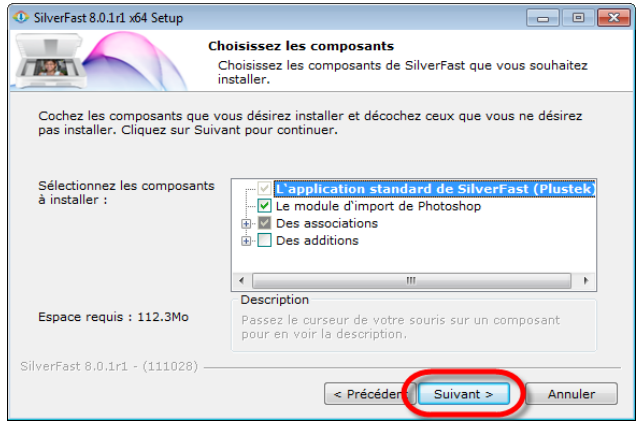

2. Veuillez sélectionner les éléments que vous voulez installer en cochant les cases correspondantes. Puis cliquez sur [Suivant] pour continuer.

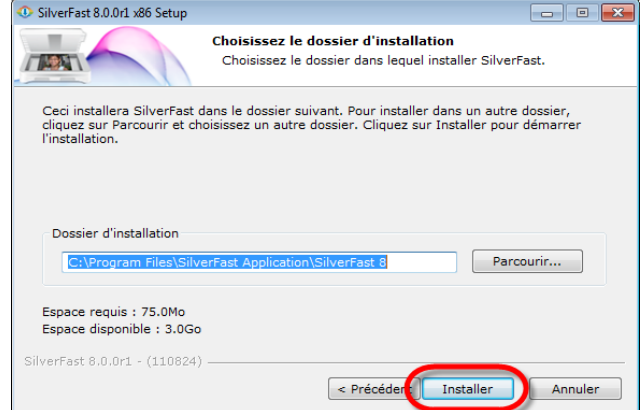

3. Si vous désirez installer l'application dans un dossier différent, veuillez entrer le chemin exact dans le champ [Dossier d'installation] ou cliquez sur [Parcourir ...] pour sélectionner un dossier en utilisant la boîte de dialogue. Puis cliquez sur [Installer] pour continuer.

![](_page_17_Picture_0.jpeg)

4. Lorsque l'installation est finie, veuillez cocher l'option que vous souhaitez exécuter, puis cliquez sur [Fermer] pour quitter l'installateur.

![](_page_17_Picture_2.jpeg)

5. Lancez le programme SilverFast en utilisant le raccourci SilverFast sur votre bureau. Vérifiez la [Source de l'image] et la [Sélection de la langue], puis cliquez sur [Démarrer] pour lancer le programme.

![](_page_17_Picture_116.jpeg)

![](_page_17_Picture_5.jpeg)

6. Une fois que le programme a été lancé, entrez votre [Prénom], [Nom] et [Numéro de série], puis cliquez sur [Déverrouiller] pour déverrouiller SilverFast. Laissez le DVD de SilverFast dans l'ordinateur jusqu'à ce que vous avez déverrouillé SilverFast. Le

numéro de série de SilverFast se trouve sur le devant du boîtier du DVD-ROM.

![](_page_17_Picture_8.jpeg)

7. Veuillez attendre pendant que le programme démarre. C'est à quoi l'interface principale de l'application SilverFast ressemble.

#### <span id="page-18-0"></span>**Installation sous Mac OS X**

# **Note**

Pour Mac OS X, veuillez d'abord installer le logiciel SilverFast, puis installer les pilotes du Scanner Plustek.

#### **Installation du logiciel SilverFast sous Mac OS X**

Votre scanner est livré avec le logiciel SilverFast qui contient de nombreuses fonctions avancées de numérisation. Veuillez insérer le DVD de SilverFast dans votre lecteur

optique et une icône [SilverFast Install] s'affichera sur le bureau de l'OS de votre ordinateur Mac. Double-cliquez sur l'icône [SilverFast Install], et une fenêtre déroulante affichera le dossier du fichier. Double-cliquez sur [SilverFast InstallPilot] pour lancer l'assistant d'installation, puis suivez le guide illustré ci-dessous pour installer l'application:

![](_page_18_Picture_6.jpeg)

O Installer SilverFast 8 (Plustek) Installation standard sur « Mac\_106 » ESID  $\Theta$  Introduction Cela occupera 366,7 Mo d'espace disque sur e Lisez-moi l'ordinateur ⊕ Licence Cliquez sur Installer pour procéder à une  $\Theta$  Destination Cuquez sur installar pour proceaer a une<br>installation standard de ce logiciel pour tous les<br>utilisateurs de cet ordinateur. Tous les utilisateurs<br>de cet ordinateur pourront utiliser ce logiciel. O Type d'installation lnstallation  $\blacksquare$  Résumé Installer  $\sqrt{\sqrt{2}}$ Tapez votre mot de passe pour autoriser Programme d'installation à effectuer des changements. Nom: IN Mot de passe : ....  $\blacktriangleright$  Détails **Annuler**  $\overline{\alpha}$ 

 $\circledcirc$ 

1. Suivez les instructions à l'écran. Lorsque vous êtes invité à accepter les termes du contrat de licence du logiciel, cliquer sur [Accepter] pour confirmer.

2. Cliquez sur [Installer] pour commencer à installer l'application.

3. Entrez le [Mot de passe] du compte d'utilisateur lorsque vous êtes invité, puis cliquez sur [OK] pour continuer.

![](_page_19_Picture_0.jpeg)

4. Lorsque l'installation est finie, cliquez sur [Fermer] pour quitter l'installateur.

![](_page_19_Picture_2.jpeg)

5. Lancez le programme SilverFast en utilisant le raccourci SilverFast sur votre bureau. Vérifiez la [Source de l'image] et la [Sélection de la langue], puis cliquez sur [Démarrer] pour lancer le programme.

![](_page_19_Picture_4.jpeg)

6. Une fois que le programme a été lancé, entrez votre [Prénom], [Nom] et [Numéro de série], puis cliquez sur [Déverrouiller] pour déverrouiller SilverFast. Laissez le DVD de SilverFast dans l'ordinateur jusqu'à ce que vous avez déverrouillé SilverFast. Le numéro de série de

SilverFast se trouve sur le devant du boîtier du DVD-ROM.

![](_page_19_Picture_7.jpeg)

![](_page_19_Picture_123.jpeg)

7. Veuillez attendre pendant que le programme démarre. C'est à quoi l'interface principale de l'application SilverFast ressemble.

#### <span id="page-20-0"></span>**Installation des pilotes de scanner Plustek sous Mac OS X**

1. Insérez le CD-ROM d'installation des applications (livré avec le scanner) dans votre

lecteur de CD-ROM. Une icône CD [Plustek Scanner] statistichera sur le bureau de l'OS de votre ordinateur Mac.

2. Double-cliquez sur l'icône CD, et une fenêtre déroulante affichera le dossier du fichier.

![](_page_20_Picture_103.jpeg)

![](_page_20_Picture_104.jpeg)

![](_page_20_Picture_6.jpeg)

3. Double-cliquez sur le dossier

 $[Plustek$  Film Scanner]  $S_{\text{canner\_v1.0.0.24,pkg}}$ , et Scanner Installer vous guidera pendant l'installation. Suivez le guide à l'écran dans la fenêtre d'installation.

4. Votre mot de passe administrateur de Mac vous sera demandé. Entrer le mot de passe pour continuer l'installation. **Note: Seule l'administrateur de Mac peut effectuer l'installation. Veuillez vous assurer que vous ouvrez une session OS de Mac en tant qu'administrateur.**

5. Lorsque l'installation est finie, cliquez sur [Fermer] pour quitter l'installateur.

# **Chapitre II. Utilisation du scanner**

Votre scanner accepte les diapositives et les négatifs de 35mm, ainsi que les films de 120/220. Cependant, certains programmes entraînent des limitations sur la quantité d'informations qu'ils peuvent gérer. La taille de la mémoire vive de l'ordinateur et l'espace disponible sur votre disque dur peuvent aussi limiter les dimensions physiques des films que vous pouvez numériser.

Votre scanner est livré avec le logiciel SilverFast qui contient de nombreuses fonctions avancées de numérisation. Ce programme indépendant vous permet d'utiliser des fonctions de numérisation avancées.

## <span id="page-21-0"></span>**É tape 1. Allumer votre scanner**

Assurez-vous que le scanner USB et les cordons d'alimentation sont correctement branchés et que le scanner est allumé en appuyant sur le bouton d'alimentation. Le voyant DEL de logo s'allume pour indiquer que l'appareil est sous tension.

## <span id="page-22-0"></span>**É tape 2. Placer le film dans le support**

Veuillez utiliser le support de diapositives montées et de film inclus pour sécuriser vos diapositives et vos films avant la numérisation. Insérez les diapositives montées dans les encoches avec de l'émulsion (non-brillante) face vers le bas.

![](_page_22_Picture_2.jpeg)

Ouvrez le porte-film et insérez le négatif, face avec émulsion (face non brillante) tournée vers le bas. Alignez toujours le film avec le sens d'insertion. Le sens d'insertion est indiqué par un carré blanc et une flèche. Lors de la numérisation d'un seul film ou de films de diverses longueurs, utilisez les caches des masquage fournies pour recouvrir les éventuels cadres ouverts, puis refermez le couvercle du porte-film.

![](_page_22_Figure_4.jpeg)

Ouvrez le porte-film et insérez le négatif, face avec émulsion (face non brillante) tournée vers le bas. Alignez toujours le film avec le sens d'insertion. Le sens d'insertion est indiqué par un carré blanc et une flèche. Réglez les cadres individuels pour qu'ils s'adaptent à la taille des images du film, puis refermez le couvercle du porte-film.

![](_page_22_Picture_6.jpeg)

# <span id="page-23-0"></span>**É tape 3. Insertion du porte-film**

Insérez le porte-film dans le scanner via la fente avant jusqu'à ce que le scanner l'entraîne automatiquement. Le scanner n'entraînera pas le porte-film si le câble USB est débranché.

Veuillez laisser environ 35 cm d'espace devant le scanner pour permettre l'insertion et le retrait du porte-film.

![](_page_23_Picture_3.jpeg)

## <span id="page-23-1"></span>**É tape 4. Numériser avec l'application SilverFast**

Lancez le programme SilverFast en utilisant le raccourci SilverFast sur votre bureau. Ajustez les paramètres de numérisation. Veuillez consulter le manuel d'utilisation SilverFast pour plus de détails sur les réglages de numérisation disponibles.

# **Appendice A: Résolution des problèmes**

## <span id="page-24-1"></span><span id="page-24-0"></span>**Connexion du scanner**

La première chose à faire pour identifier et résoudre un problème de connexion avec votre scanner consiste à vérifier toutes les connexions physiques.

## <span id="page-24-2"></span>**Problèmes de numérisation**

La plupart des problèmes ont une origine facile à détecter, et vous trouverez ci-dessous quelques questions parmi les plus courantes, ainsi que leurs solutions.

![](_page_24_Picture_116.jpeg)

![](_page_25_Picture_193.jpeg)

# <span id="page-26-0"></span>**Appendice B: Spécifications techniques<sup>4</sup>**

# **OpticFilm 120**

![](_page_26_Picture_101.jpeg)

1

<sup>&</sup>lt;sup>4</sup> Les spécifications techniques livrés avec ce produit peut changer à tout moment sans avertissement préalable.

# <span id="page-27-0"></span>**Appendice C: Service après-vente et garantie**

Si vous rencontrez des difficultés pour mettre votre scanner en service, veuillez tout d'abord consulter les instructions d'installation et les suggestions de résolution des problèmes contenues dans ce mode d'emploi.

Visitez notre site web [www.plustek.com](http://www.plustek.com/) pour plus d'informations sur le service client. Pour plus d'assistance, appelez l'un des numéros de support technique qui figurent sur le site web. L'un de nos techniciens se fera un plaisir de vous aider, du lundi au vendredi, aux heures de travail indiquées ci-dessous:

![](_page_27_Picture_146.jpeg)

Pour éviter toute attente, préparez les informations suivantes avant d'appeler :

- **Nom et modèle du scanner**
- **Numéro de série du scanner (Situé à l'arrière du scanner)**
- **Une description détaillée du problème**
- **La marque et le modèle de votre ordinateur**
- **La vitesse de son processeur (Pentium 133, etc.)**
- **Votre système d'exploitation et BIOS (optionnel) actuels**
- **Le nom, la version et l'éditeur de vos autres logiciels**
- <span id="page-27-1"></span>**Les autres périphériques USB installés**

## **Informations de Support et d'Entretien**

Le cas échéant, la période de disponibilité des pièces de rechange et les possibilités d'améliorer l'information sur le produit. Veuillez demander aux distributeurs et aux fournisseurs locaux les informations sur les pièces de rechange et les informations sur la mise à jour d'un produit.

Information requested by relevant Implementing Measure. Please ask local distributors and suppliers for the related information of Implementing Measure test report.

Ne disposer d'aucuns produits avant de demander aux distributeurs et aux fournisseurs locaux d'obtenir les informations correctes sur les bonnes méthodes et procédures de diminutions des incidences sur l'environnement.

Si vous voulez mettre au rebut le produit et/ou un accessoire, veuillez demander aux distributeurs et fournisseurs locaux l'adresse du centre de recyclage le plus proche.

Pour toutes questions d'entretien, veuillez demander aux distributeurs et aux fournisseurs locaux l'adresse du centre d'entretien le plus proche afin de prolonger le temps de vie d'utilisation du produit.

Si vous voulez entretenir et autoriser le produit de manière légale, veuillez demander aux distributeurs et aux fournisseurs locaux l'obtention de l'adresse des magasins les plus proches.

## <span id="page-28-0"></span>**Déclaration de garantie limitée**

Cette Déclaration de garantie limitée ne s'applique qu'aux options d'origine que vous avez achetées à un revendeur autorisé pour votre propre usage, et non pour une éventuelle revente.

La garantie du constructeur s'entend pièces et main-d'œuvre, et n'est applicable qu'après réception de la preuve d'achat originale. Pour bénéficier d'une réparation au titre de la garantie, vous pouvez contacter le revendeur ou le distributeur, ou encore visiter notre site Web pour connaître les dernières informations relatives à notre service après-vente. Vous pouvez également nous contacter par e-mail.

Si vous transférez ce produit à un autre utilisateur, le bénéfice de la garantie est acquis à ce dernier durant le reste de la période de garantie. Vous devez donc transférer votre preuve d'achat et cette déclaration à cet utilisateur.

Nous garantissons que cet appareil est en bon état de fonctionnement et est conforme à sa description fonctionnelle telle qu'elle figure dans la documentation fournie. Sur présentation d'une preuve d'achat, les pièces de remplacement bénéficient de la garantie restant à courir pour les pièces qu'elles remplacent.

Avant de renvoyer ce produit au titre du bénéfice de la garantie, vous devez en retirer tous les programmes, toutes les données et tous les supports amovibles. Les produits retournés sans mode d'emploi et sans éléments logiciels seront remplacés sans mode d'emploi et sans éléments logiciels.

Cette Garantie limitée ne s'étend pas à un échange lorsque le problème résulte d'un accident, d'un désastre naturel, d'un acte de vandalisme, d'une erreur ou d'un abus d'utilisation, d'une utilisation dans un environnement non adapté, d'une modification de programme, d'un autre appareil ou d'une modification du produit non effectuée par le fabricant.

Si le produit concerné est une option, cette Garantie limitée ne s'applique que si ce produit est utilisé avec l'appareil pour lequel il a été conçu.

Pour toutes questions concernant votre Garantie limitée, veuillez contacter le revendeur approuvé auprès duquel vous avez acheté ce produit, ou directement le fabricant.

CETTE GARANTIE LIMITÉE REMPLACE TOUTES LES AUTRES GARANTIES, EXPLICITES OU IMPLICITES, Y COMPRIS, MAIS SANS Y ÊTRE LIMITÉ, LES GARANTIES IMPLICITES DE COMMERCIABILITÉ ET D'ADAPTATION À UN

USAGE PARTICULIER. TOUTEFOIS, LES LOIS EN VIGUEUR DANS CERTAINS PAYS N'AUTORISENT PAS L'EXCLUSION DES GARANTIES IMPLICITES. SI CES LOIS SONT APPLICABLES, TOUTES LES GARANTIES IMPLICITES OU EXPLICITES SONT LIMITÉES EN DURÉE À LA PÉRIODE DE GARANTIE. AUCUNE AUTRE GARANTIE NE POURRA ÊTRE INVOQUÉE À L'ISSUE DE CETTE PÉRIODE.

Certaines juridictions n'autorisent pas les limitations de durée d'une garantie implicite ; la limitation ci-dessus peut donc ne pas s'appliquer.

En aucune circonstance le fabricant ne saurait être tenu pour responsable de l'un des événements suivants :

- Plainte d'un tiers contre vous pour pertes ou dommages.
- Perte de, ou dommage causé à, vos données ou enregistrements ; ou
- Dommages économiques consécutifs (y compris perte de profits ou d'économies) ou incidents, même si le fabricant est informé qu'une telle possibilité existe.

Certaines juridictions n'autorisent pas l'exclusion ou les limitations de dommages incidents ou consécutifs ; la limitation ci-dessus peut donc ne pas s'appliquer à votre cas.

Cette Garantie limitée vous accorde des droits juridiques spécifiques, et vous pouvez également disposer d'autres droits, qui varient selon les juridictions.

## <span id="page-29-0"></span>**Déclaration de Radio Fréquence FCC**

Cet équipement a été examiné et avéré pour être conforme aux limites pour un dispositif numérique de la classe B, conformément à la partie 15 des règles de FCC. Ces limites sont conçues pour assurer la protection raisonnable contre l'interférence nocive dans une installation résidentielle.

Cet équipement génère, utilise et peut émettre des énergies à fréquences radio et, si installé incorrectement, peut causer des interférences nocives aux communications radio. Toutefois, il n'y a aucune garantie qu'une interférence n'interviendra pas dans une réception télévisée particulière (qui peut être déterminée en mettant l'appareil hors et sous tension), l'utilisateur est encouragé à essayer de corriger l'interférence en prenant une ou plusieurs des mesures suivantes:

- Réorientez ou replacez l'antenne de réception.
- Augmentez la séparation entre l'équipement et le récepteur.
- Connectez l'équipement sur un circuit différent de celui sur lequel est connecté le récepteur.
- Les câbles d'interconnexion gainés et le cordon d'alimentation gainé fournit avec cet équipement doivent être utilisé avec cet équipement pour assurer la conformité avec la limite de transmission RF régulant cet appareil.
- Consultez un revendeur ou un technicien radio/TV pour plus d'aide si la situation reste inchangée.
- Des changements ou modifications non expressément approuvées par le fabricant ou un centre de service autorisé pourrait annuler l'autorisation de l'utilisateur à se servir de l'équipement.

Ce matériel est conforme avec la Partie 15 des règlements de la FCC. Le fonctionnement répond à 2 confitions : (1) l'appareil ne doit pas créer d'interférences nuisibles, et (2) l'appareil doit accepter toute interférence reçue, incluant les interférences qui pourraient provoquer un fonctionnement indésirable.